## USER'S MANUAL

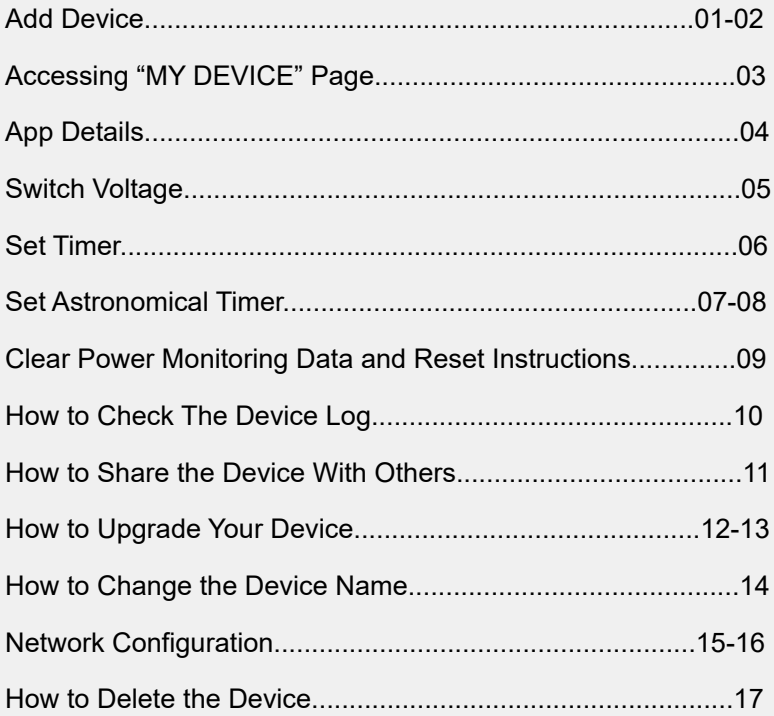

## Add Device

Go to your device's settings. Look for "Bluetooth" and toggle it ON. Look for "Wi-Fi" and toggle it<br>ONLIN vour device's Wi-Fi cettings, you should see a list of evoilable Wi-Fi naturalis, Find vour ON. In your device's Wi-Fi settings, you should see a list of available Wi-Fi networks. Find your nearby router's name in the list and click on it to connect. If required, enter the password for the Wi-Fi network.

Open your device's app store (e.g., Google Play Store or Apple App Store). Search for "Tuya Smart" **02** and download the app. You can use a QR code scanner to scan the code if provided to download the app directly.

**03** Install the Tuya Smart app by following the on-screen instructions. When prompted, grant the app normal text of the app normal text of the app normal text of the app normal text of the app normal text of the state may permission to access your device's location, nearby devices, and storage. This step may vary depending on your device's operating system.

Open the Tuya Smart app after installation. Follow the registration process to create a new account **04** if you don't have one. This typically involves providing an email address, phone number, or using social media accounts for registration. Once registered, log in to the app using your credentials.

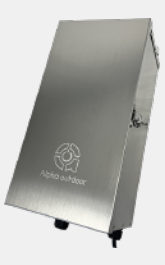

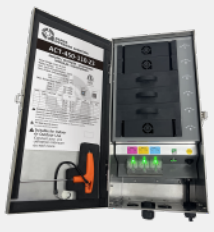

**05**

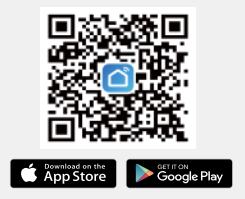

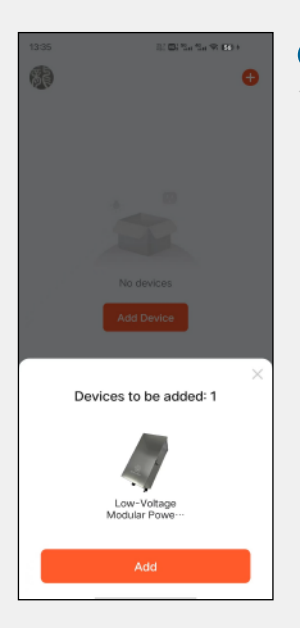

Plug the power supply and wait for at least one minute to allow the device to start up. Make sure your smartphone is within five meters of the device you want to add. If the new device is not found, hold the power switch of the device for at least ten seconds and then release it. Try the "ADD" process again and make sure the device is in pairing mode. In the Tuya Smart app, click on the "Add" button or the "+" icon to add a new device. Follow the app's instructions to put your device in pairing mode and complete the setup process.

Input the Wi-Fi name and password, then press the "Next" button. **06**

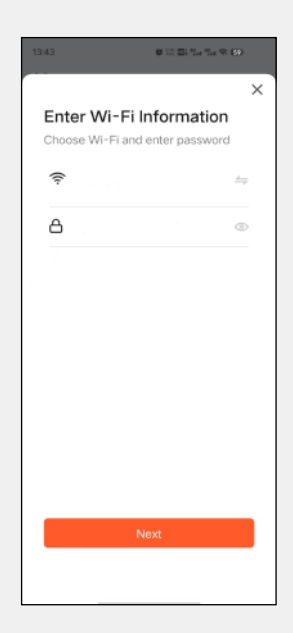

### Add Device

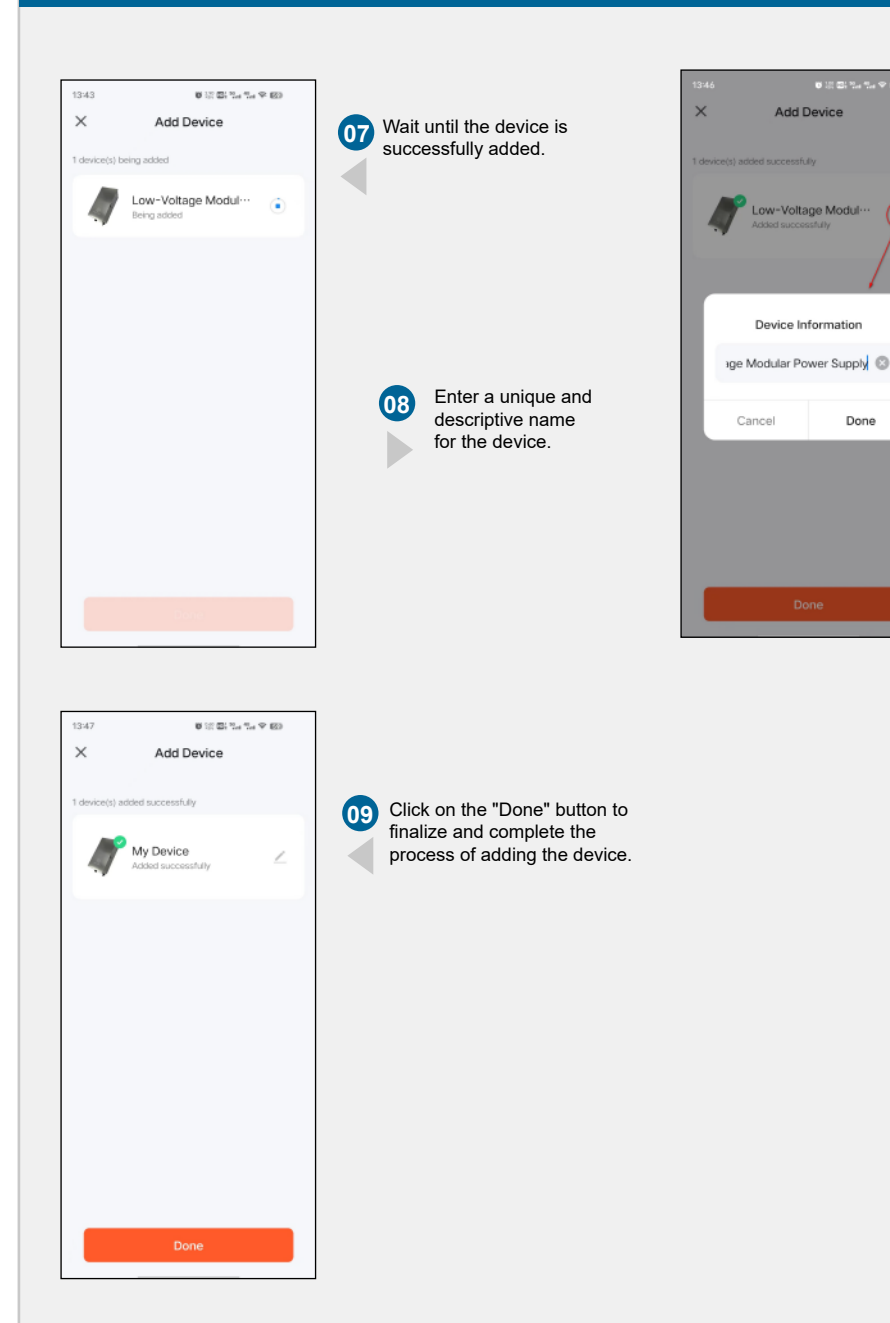

 $\mathbf{B} \otimes \mathbf{B} \otimes \mathbf{B} \otimes \mathbf{B} \otimes \mathbf{B}$ 

Done

Add Device

#### Accessing the Device Page

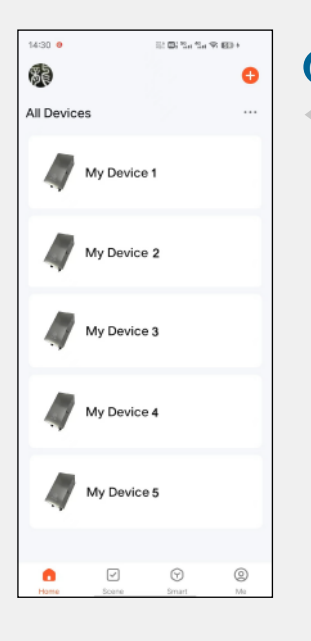

**01** To access the device page, open the Tuya Smart app, and on the Home page, locate where all your devices are listed. Select the device you want to control by clicking on it.

> By selecting your device, you will be directed to the "Power In" page.

**02**

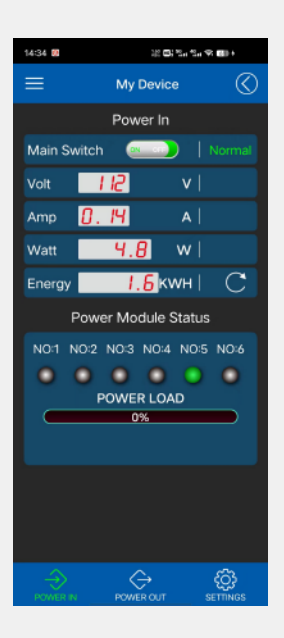

**03**

To switch between pages, use the tabs "POWER IN," "POWER OUT," and "SETTINGS" located at the bottom of the screen.

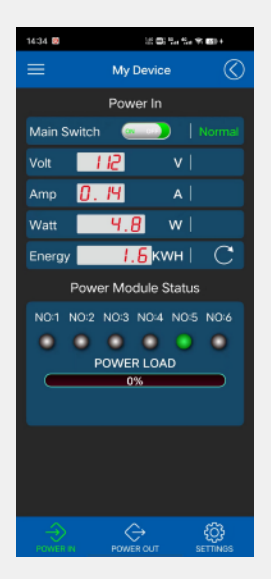

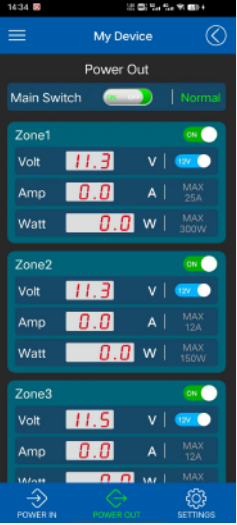

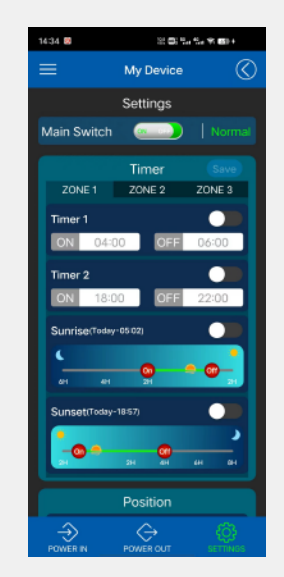

#### App Details

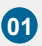

**03**

**02** Main Switch: The Main Switch serves a dual purpose. It indicates the current device switch status, and you can also use it to turn the device on or off by clicking on it. Additionally, you have the option to use the physical button on the device itself to toggle the switch, and the effect will be the same as using the Main Switch in the app.

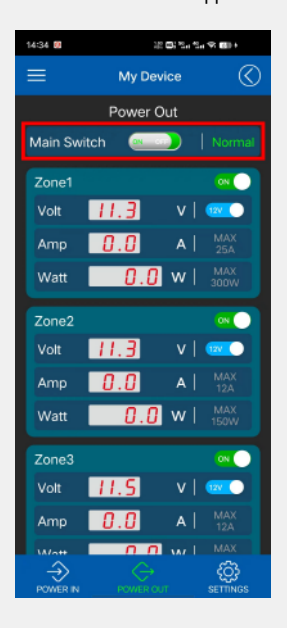

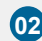

Zone Switch: The Zone Switch not only indicates the current zone status but also allows you to turn the power of each zone on or off by simply clicking on it.

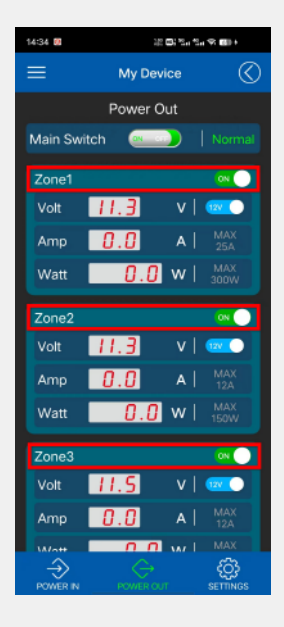

Note 1: If the Main Switch is turned off, regardless of Zone Switch's state, you will not have any output voltage.

Note 2: When the timer reaches the designated operating time, it will activate the Zone Switch, but it will not affect the status of the Main Switch.

Note 3: If the Main Switch is on, but all Zone Switches are turned off, the device will automatically enter the standby energy-saving state. The power indicator will pulsate in a breathing pattern. Switch between 12V and 15V.

### Switch Voltage

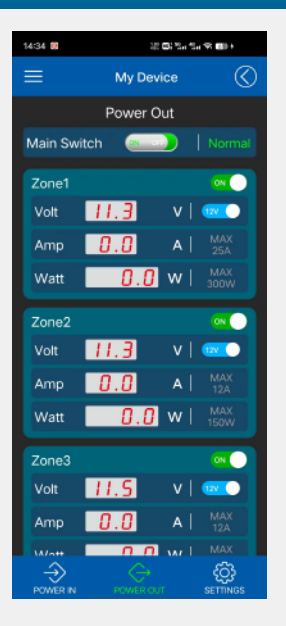

**01** Navigate to the "POWER OUT" tab.

> Press the voltage switch button of the zone. **02**

14:34 00 第四次は米国→ My Device ര Power Out Main Switch **Contract** Zone1  $11.3$  $\mathsf{v}$ Volt  $n.n$ Amp A  $\boldsymbol{\Pi} . \boldsymbol{\Pi}$  $W<sub>1</sub>$ Watt Zone2 Volt  $11.3$ v  $n.n$  $A$ mn A  $n.n$  $w<sub>1</sub>$ Watt Zone3  $11.5$ Volt v **Contract**  $n n$  $\overline{A}$  $A$ mn  $n n$ w **MA**  $\hat{\mathcal{L}}$ දුදු

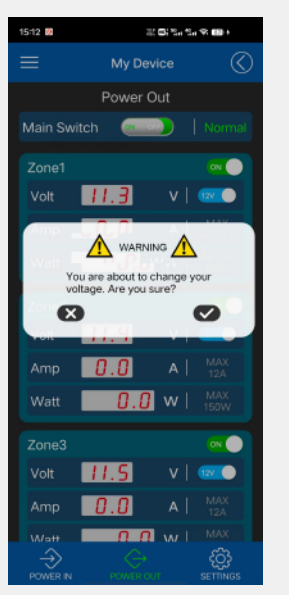

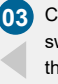

Confirm the voltage switching by clicking the checkmark.

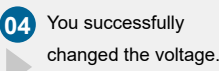

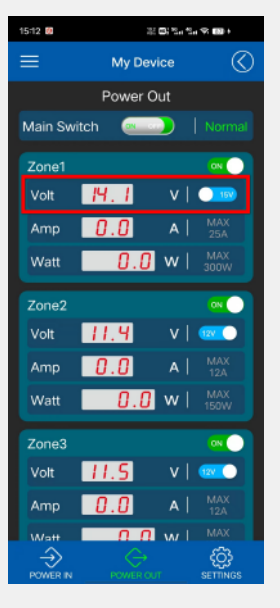

Warning: Prior to switching the voltage, please ensure that the lights are suitable for the new voltage. Using the incorrect voltage may result in permanent damage to the lights. Verify compatibility before proceeding with the voltage change.

#### Set Timer

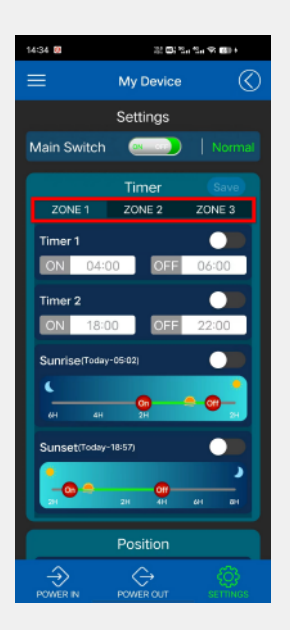

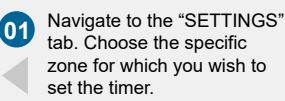

### **02**

**04**

To adjust the timer, click on the time displayed in the "ON OFF" section. This action will bring up the time-adjusting window, allowing you to make the necessary changes. Once you've adiusted the time as desired. click on the "Confirm" button to save the changes.

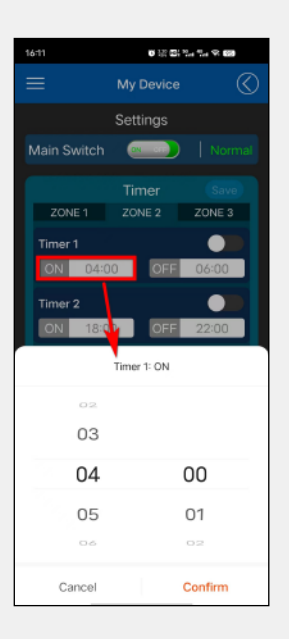

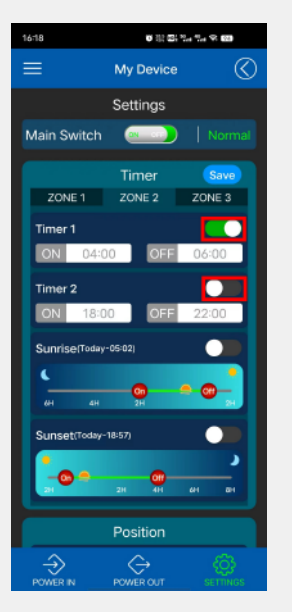

**03** To activate or deactivate the timer function, click on the toggle switch located in each section

Once you have made modifications to the settings, the "Save" button will start flashing to indicate that changes have been made and need to be saved. Click on the flashing "Save" button to save the settings and send the updated data to the device.

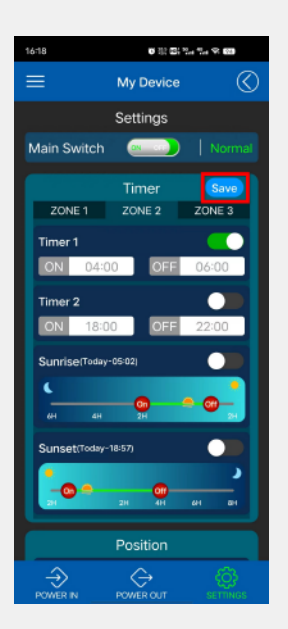

### Set Astronomical Timer

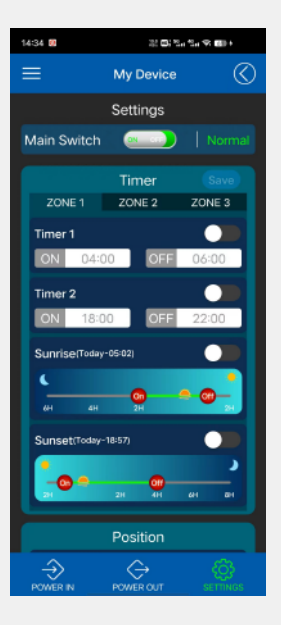

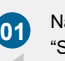

Navigate to the "SETTINGS" tab.

Choose the specific zone for which you wish to set the timer. **02**

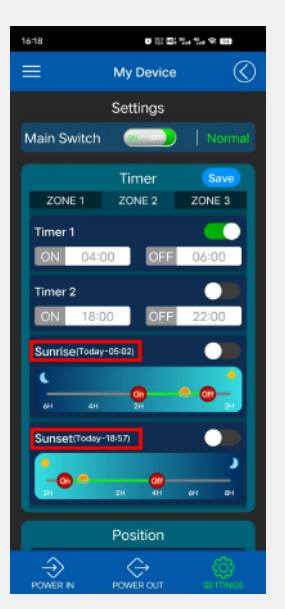

You will find the local sunrise and sunset time displayed in this section. **03**

The sun symbol on the bar indicates the sunrise and sunset times. To set the on and off times, move the ON and OFF buttons accordingly, specifying the desired number of minutes or hours you want the unit to turn on or off in relation to the sunrise and sunset times. **04**

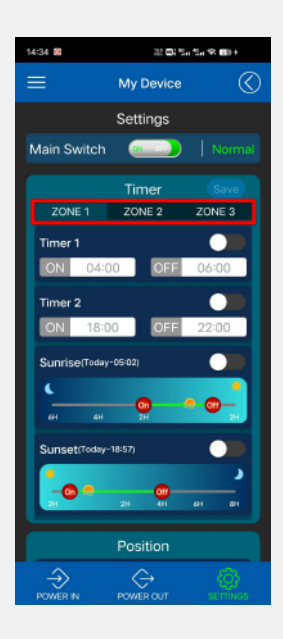

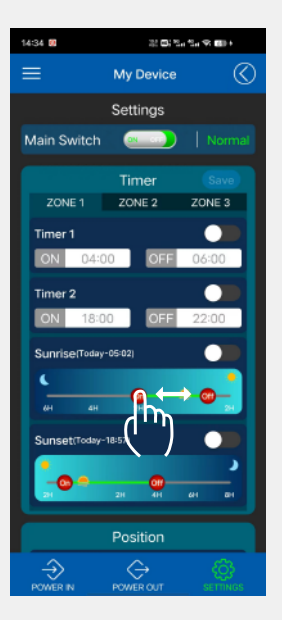

### Set Astronomical Timer

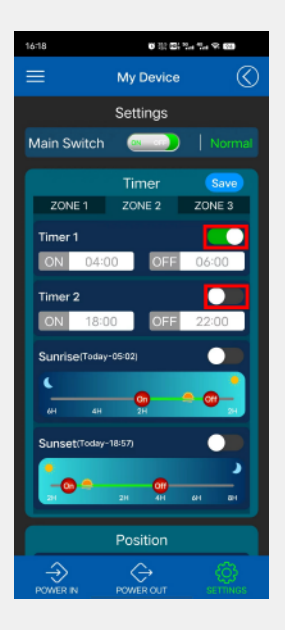

**05** To activate or deactivate the timer function, click on the toggle switch located in each section.

### **06**

Once you have made modifications to the settings, the "Save" button will start flashing to indicate that changes have been made and need to be saved. Click on the flashing "Save" button to save the settings and send the updated data to the device.

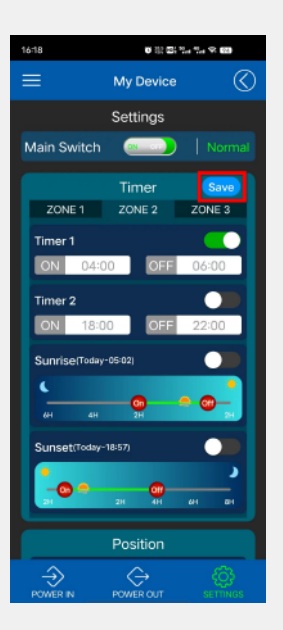

#### Clear Power Monitoring Data and Reset Instructions

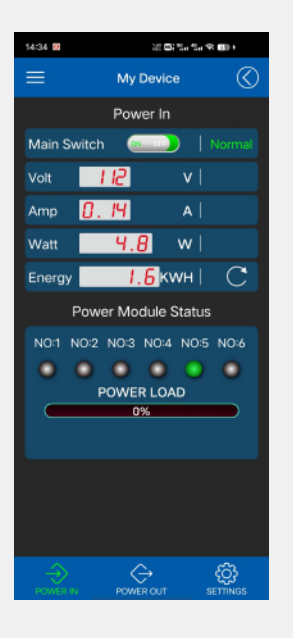

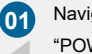

Navigate to the "POWER IN" tab.

Click the reset button. **02**

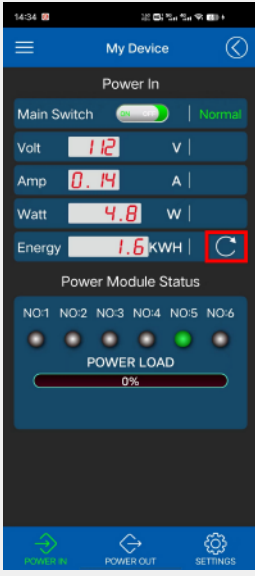

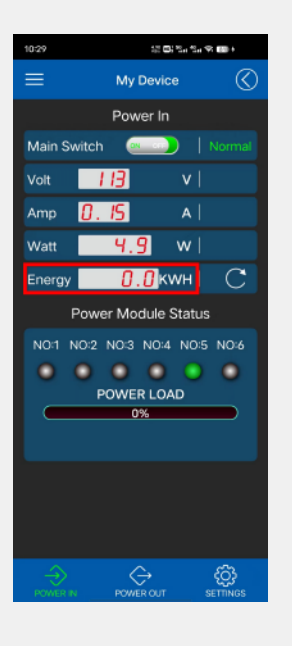

**03**

#### Readings on the "Energy"

will be reset to zero.

### How To Check The Device Log

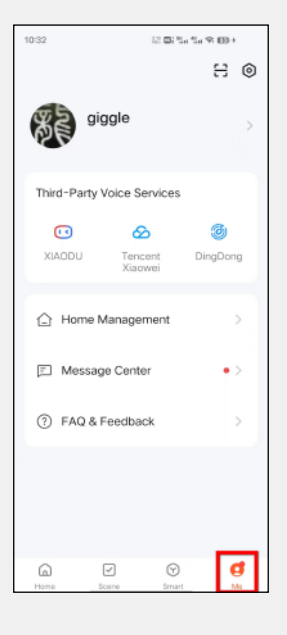

**01** Open the Tuya Smart APP and navigate to the "Me" tab.

**02**

Select the "Message Center".

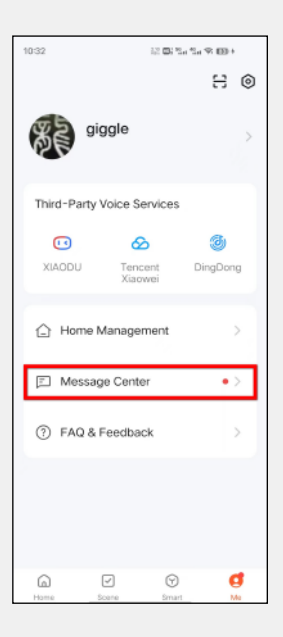

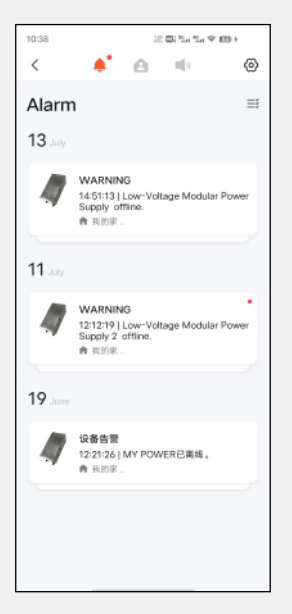

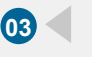

**04**

You can filter the messages.

You may also choose the setting, which includes options for receiving phone notifications and SMS notifications.

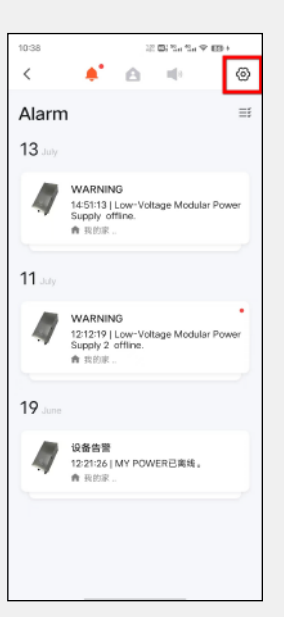

#### How to Share the Device With Others (Including your contractor for remote support)

**01**

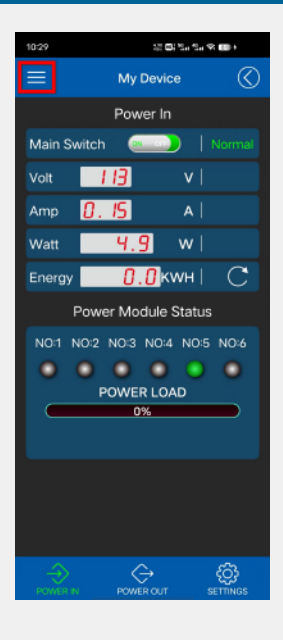

Navigate to the "POWER IN" tab. Click on the Menu icon.

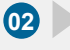

Select the "Device Status"

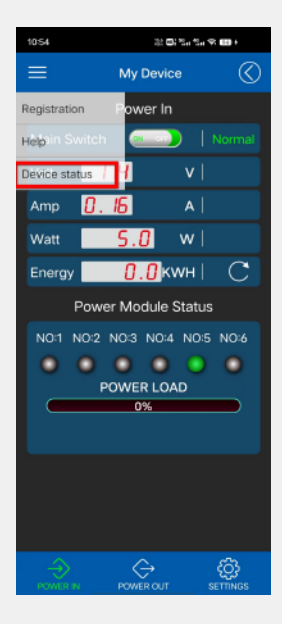

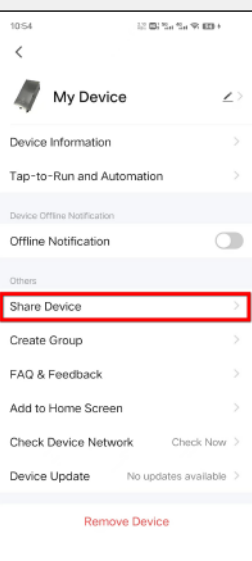

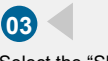

Select the "Share Device"

**04**

Choose the sharing method and then proceed with the sharing.

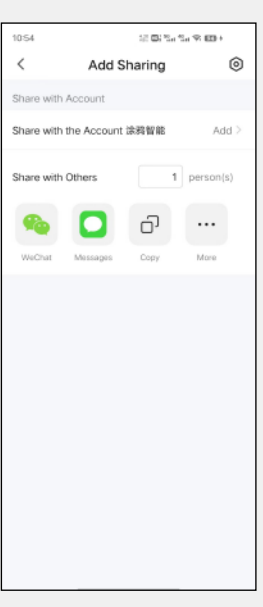

### How to Upgrade Your Device

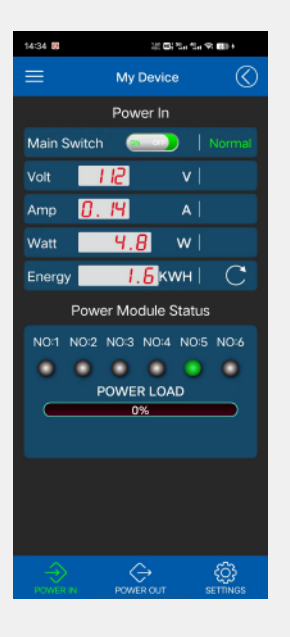

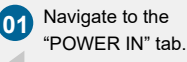

Click on the Menu icon. **02**

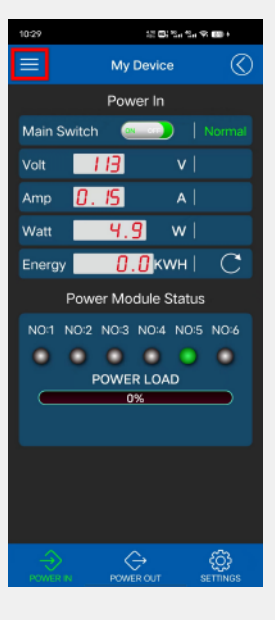

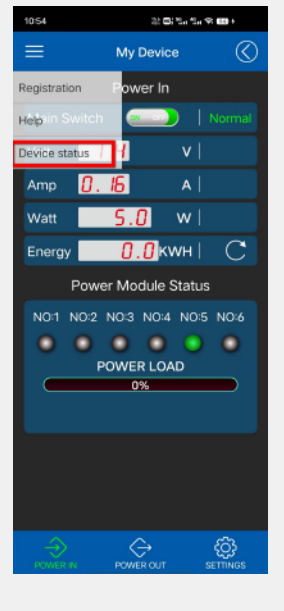

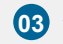

Select the "Device Status"

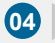

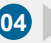

Select the "Device Update"

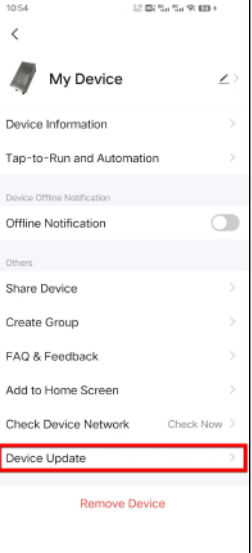

### How to Upgrade Your Device

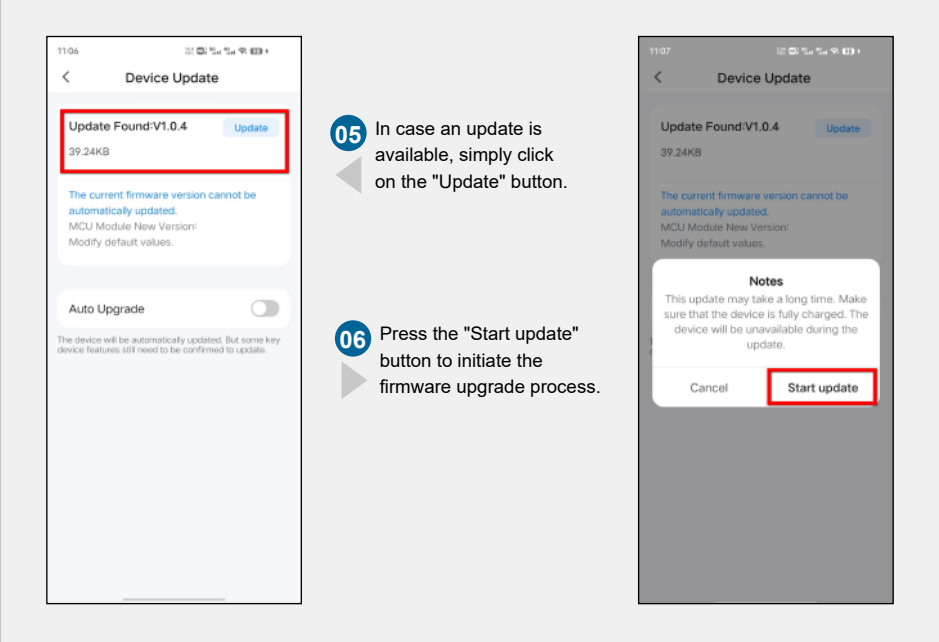

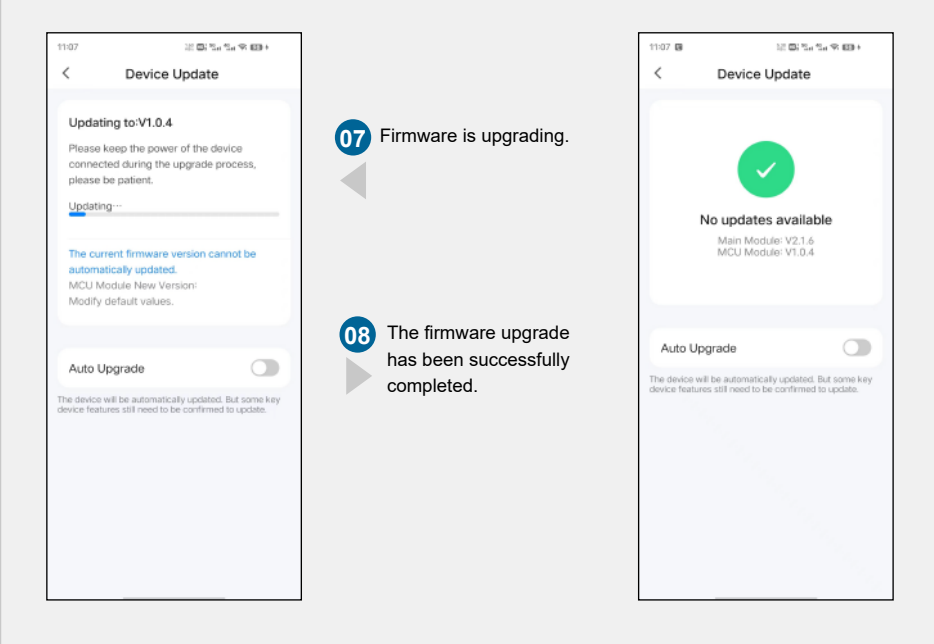

#### How to Change the Device Name

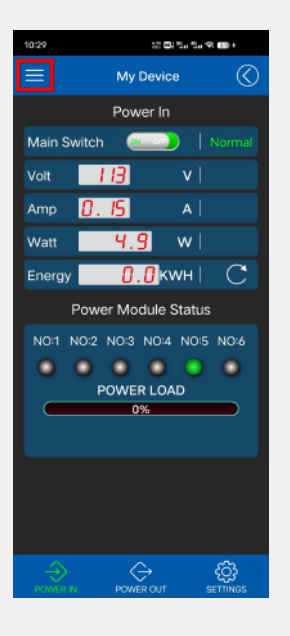

**01** Navigate to the "POWER IN" tab. Click on the Menu icon.

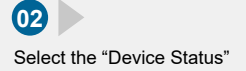

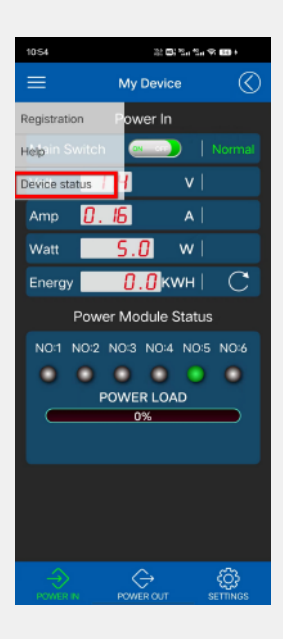

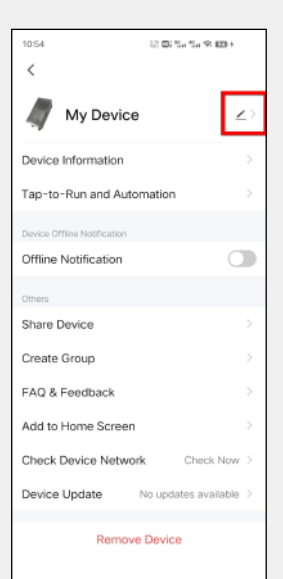

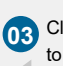

**03** Click on the pencil icon to modify the device name.

**04** Modify the device name.

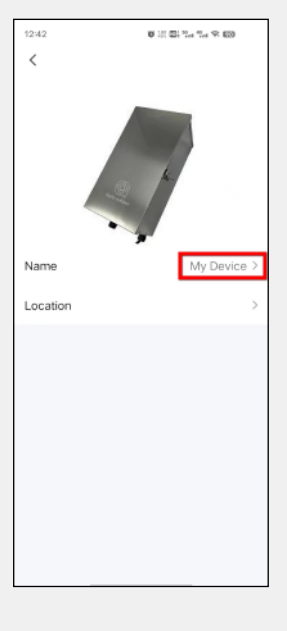

### Network Configuration

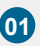

To initiate the process, press and hold the power switch for at least 10 seconds, then release it. As a result, the power indicator will start flashing rapidly.

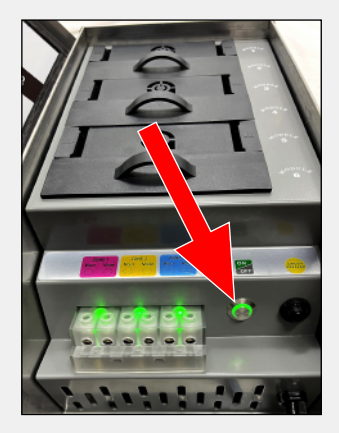

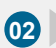

Wait for one minute to allow the system to detect a new device. If no new device is found, please hold the power switch for more than ten seconds and then release it. Afterward, click on "ADD" to add the device manually.

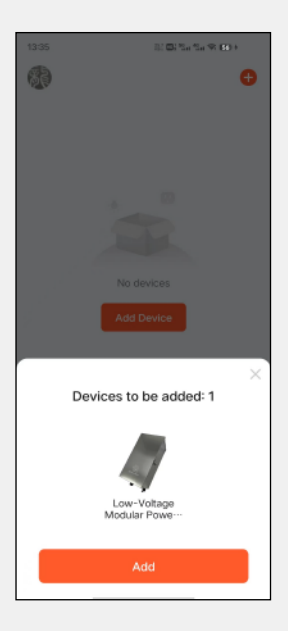

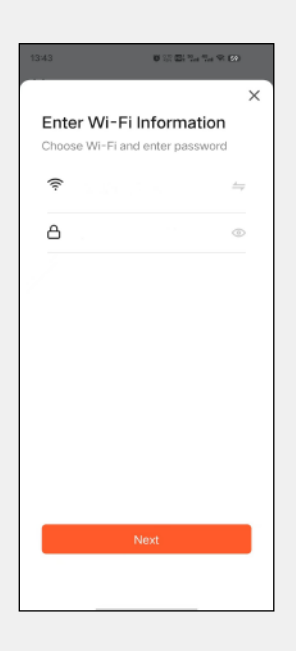

Input the Wi-Fi name and password, and then proceed by clicking on the "Next" button. **03**

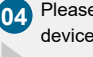

Please wait for the device to be added here.

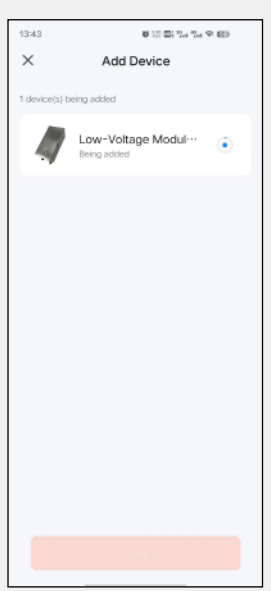

# Network Configuration

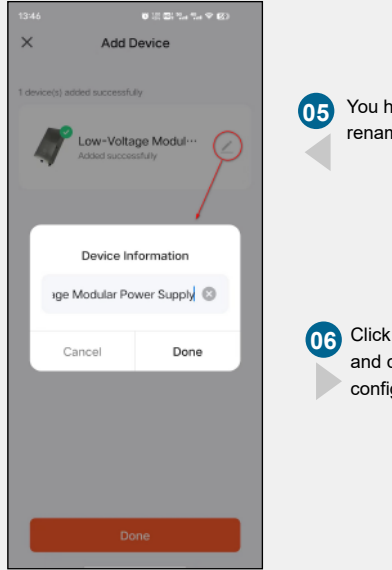

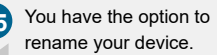

Click on "Done" to finalize **06** and complete the network configuration process.

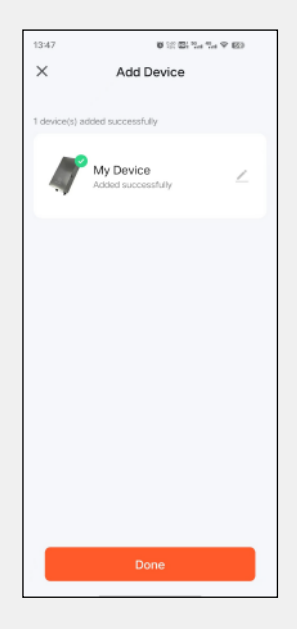

#### How to Delete the Device

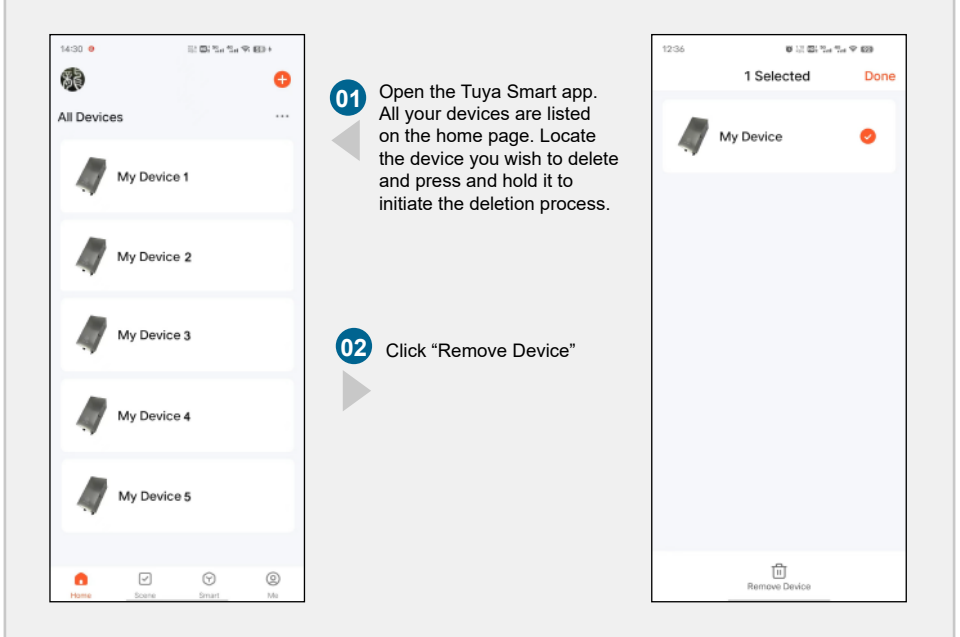

 $\sqrt{N}$ 

Note: Remember that the specific steps may vary slightly depending on the make and model of your devices. Always refer to the user manuals or official documentation provided by the manufacturers for accurate instructions.